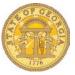

## How to Enter Personal Car Mileage

- Open an existing Expense Report or create a new one.
- On the New Expense tab, select Personal Car Mileage from the All Expense
  Types List, from the Recently Used Expense Types or type in all or part of the
  name in the Expense search field to reduce the number expense types
  displayed.

**NOTE:** As you use the system, frequently used Expense Types will appear above the listing of the full Expense Type list.

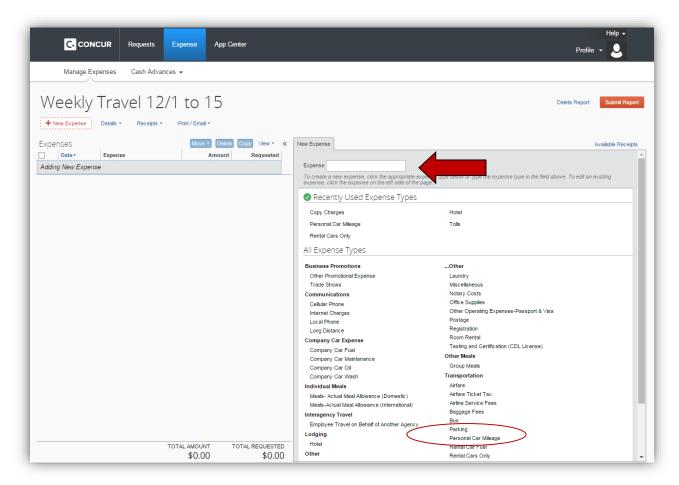

- The Personal Car Mileage entry screen opens:
  - Enter the Transaction Date. This is the date you actually drove your car.
    - Mileage is entered separately for each day.
  - Verify that the Vehicle Id is the correct one.

- The Vehicle ID is NOT the VIN number. This field represents the Rate Table used to reimburse your miles and not a specific vehicle.
  - Tier I is the highest reimbursement rate and is used when no state owned vehicle is available and the use of your personal car was the most economical or it was determined by your supervisor that it was the most expedient.
  - Tier II is the lowest reimbursement rate and is used when a state owned vehicle is available for use but you elect to use your personal vehicle.
- No other fields are manually completed on this screen.
- Click on Mileage Calculator to continue.

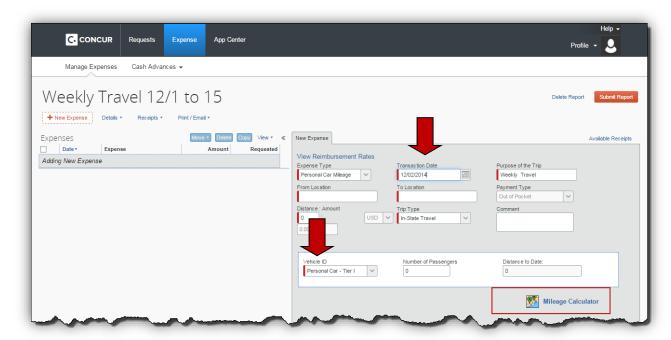

- The Mileage Calculator screen opens. This screen is used to enter your travel route for the specified day.
  - Enter your starting point in box A and press the Tab key, click in the next box or chick on Calculate Route.
  - Continuing entering the waypoints (destinations) of your trip in each box.
    - If you do have an exact address, enter the city and state and the system will calculate the distance to the center of that city or town. You can make adjustments to this later.
    - Enter the route as you drove it.
    - The Avoid Tolls or Avoid Highways check boxes may be used to calculate your mileage; otherwise the system creates the fastest route.

- A visual of your trip appears on the map and the system calculates the distances between each point.
  - Box A in Waypoints is represented as balloon A on the map, Box B as B, etc.
- The red balloons on the map indicate State Office locations for Agencies on the TTE system. Hover over it to view the location and/or click on it and the system will use that address as one of the stops (also called waypoints) on your travels.
  - If several state offices are located in close proximity a larger tan colored balloon will appear; click on the balloon to expand the map to view the available locations in that area.
- When you get to the final waypoint of your trip you have options:
  - Enter the address of the final stop at the conclusion of the business day.
  - Or, if the final stop is the same as entered in Box A, click on box
     Make Round Trip to automatically populate the address from Box A.

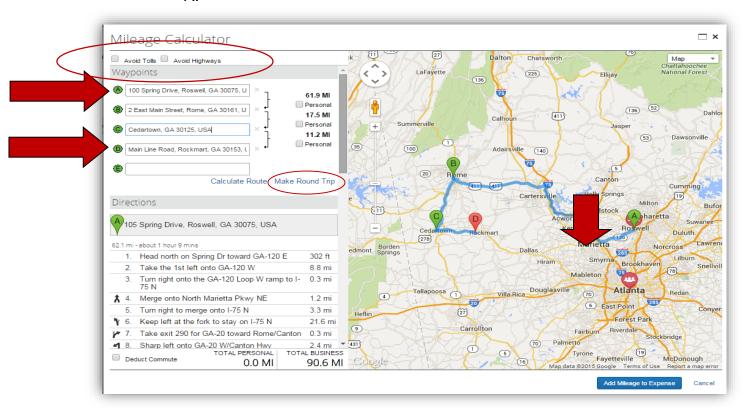

## Click Deduct Commute:

 Per the Statewide Travel Policy you will be reimbursed for miles in excess of what you would have driven to and from your assigned work station.

- If your round trip to work is normally 40 miles you will not be reimbursed for the 1<sup>st</sup> 40 miles of your trip.
- How you enter the trip determines whether you deduct one way, round trip or no commute.
- Per the Statewide Travel Policy you only have to account for normal roundtrip daily commute ONCE during a trip with accompanying overnight stays.
- Per the Statewide Travel Policy you do not have to deduct personal commute miles under specific conditions: if your Primary Work Station is your home, if you are traveling on a holiday, weekend or a not normally scheduled workday.
   Please see the Statewide Travel Policy for complete information.
- Click on the **Deduct Commute** box. The first time you use the Mileage Calculator you will need to enter your home and office addresses. You only have to do that one unless your home or office address change.
- Once you click on deduct commute your one way normal commute distance to your office will appear in **Total Personal** and the **Total Business** distance will be reduced by this same amount.
- Click **Deduct Round Trip** if you need to deduct round trip personal commute miles. In our example we drove in excess of the normal daily round trip commute and we entered our trip from home and ended at home, so we would need to deduct the round trip commute.
  - When you click on **Deduct Round Trip** the Total Personal miles total increases to the round trip mileage to and from work and the Total Business mileage is reduced by this additional amount.

- NOTE: If you have an address that is not accepted by Google Maps (or the map vendor currently in use in TTE), click on the **Report a map error** link at the bottom of the map. Follow the prompts and enter the required data. Google Maps updates this and not SAO.
- Click Add Mileage to Expense.

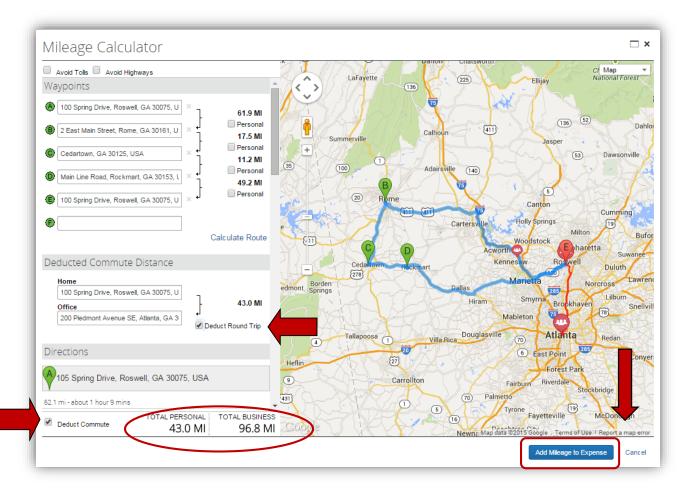

- The expense entry displays with information from Mileage Calculator completing the Expense Entry.
  - The From Location and To Location are populated from the Mileage Calculator.
  - The Distance- Amount fields are populated from the Mileage Calculator.
- If you want to attach documentation (such as the DOAS Car Cost Comparison) at this
  point click on the Attach Receipt button and follow the prompts; you can always
  add receipts or documentation later via fax, the Attach Receipt button or via
  Available Receipts.
- If you need to adjust the total mileage calculated, you may do so. To adjust total miles, just replace the number in the field with the adjusted number.
  - Be certain to enter a reason for making the adjustment in the Comments field or your approver may return your expense report for more information.

When you are done, click on Save.

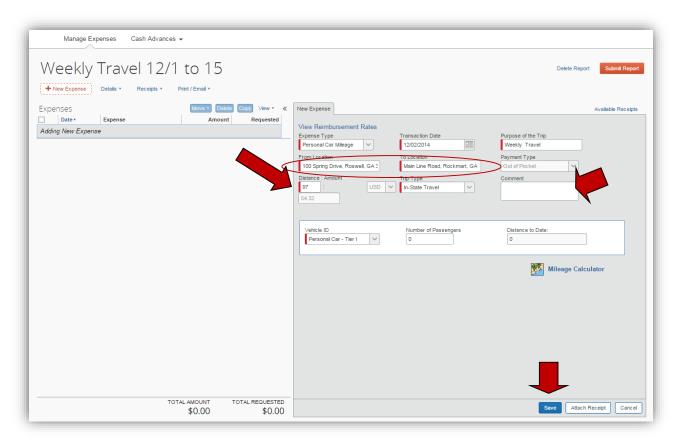

• This will update the entry and place it in the Expense Report. Repeat this process for each day you claim Personal Car Mileage.

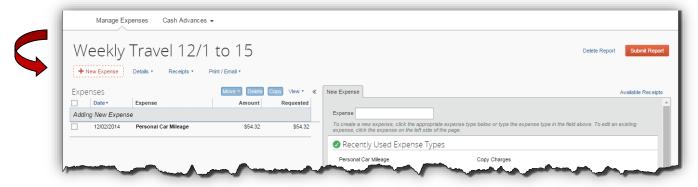